# Configuration automatique CUCM pour les passerelles SCCP <u>r</u>

## **Contenu**

**Introduction** Conditions préalables Conditions requises Components Used **Compatibilité Configuration** Étapes récapitulatives Étapes détaillées Exemple Sections pertinentes du fichier de configuration XML Dépannage

# Introduction

Ce document décrit comment utiliser la configuration automatique SCCP (Skinny Client Control Protocol) sur les passerelles Cisco IOS (Interworking Operating System) avec Cisco Unified Communications Manager (CUCM).

Contribution de Luis Ramirez, ingénieur TAC Cisco.

## Conditions préalables

#### Conditions requises

Assurez-vous que ces conditions sont remplies avant de tenter cette configuration :

- Connectivité totale entre la passerelle et le serveur CUCM
- Version IOS compatible avec la version du serveur CUCM
- Ajouter la passerelle SCCP et les terminaux dans le serveur CUCM

#### Components Used

Les informations de ce document sont basées sur certaines versions de logiciel et de matériel, reportez-vous à la matrice de compatibilité.

Attention : The information in this document was created from the devices in a specific lab environment. All of the devices used in this document started with a cleared (default) configuration. Si votre réseau est en ligne, assurez-vous de bien comprendre l'incidence possible des commandes.

# **Compatibilité**

Pour déterminer la compatibilité entre CUCM et IOS, reportez-vous à la section [Matrice récapitulative des versions de Cisco Collaboration Systems pour la](//www.cisco.com/c/fr_ca/td/docs/voice_ip_comm/uc_system/unified/communications/system/versions/IPTMtrix.html#wp1016708) [téléphonie IP.](//www.cisco.com/c/fr_ca/td/docs/voice_ip_comm/uc_system/unified/communications/system/versions/IPTMtrix.html#wp1016708)

# **Configuration**

### Étapes récapitulatives

- Étape 1. activer
- Étape 2. configurer le terminal
- Étape 3. serveur de configuration ccm-manager [adresse IP CUCM]
- Étape 4. ccm-manager sccp local [Interface]
- Étape 5. sccp local [Interface]
- Étape 6. ccm-manager sccp

### Étapes détaillées

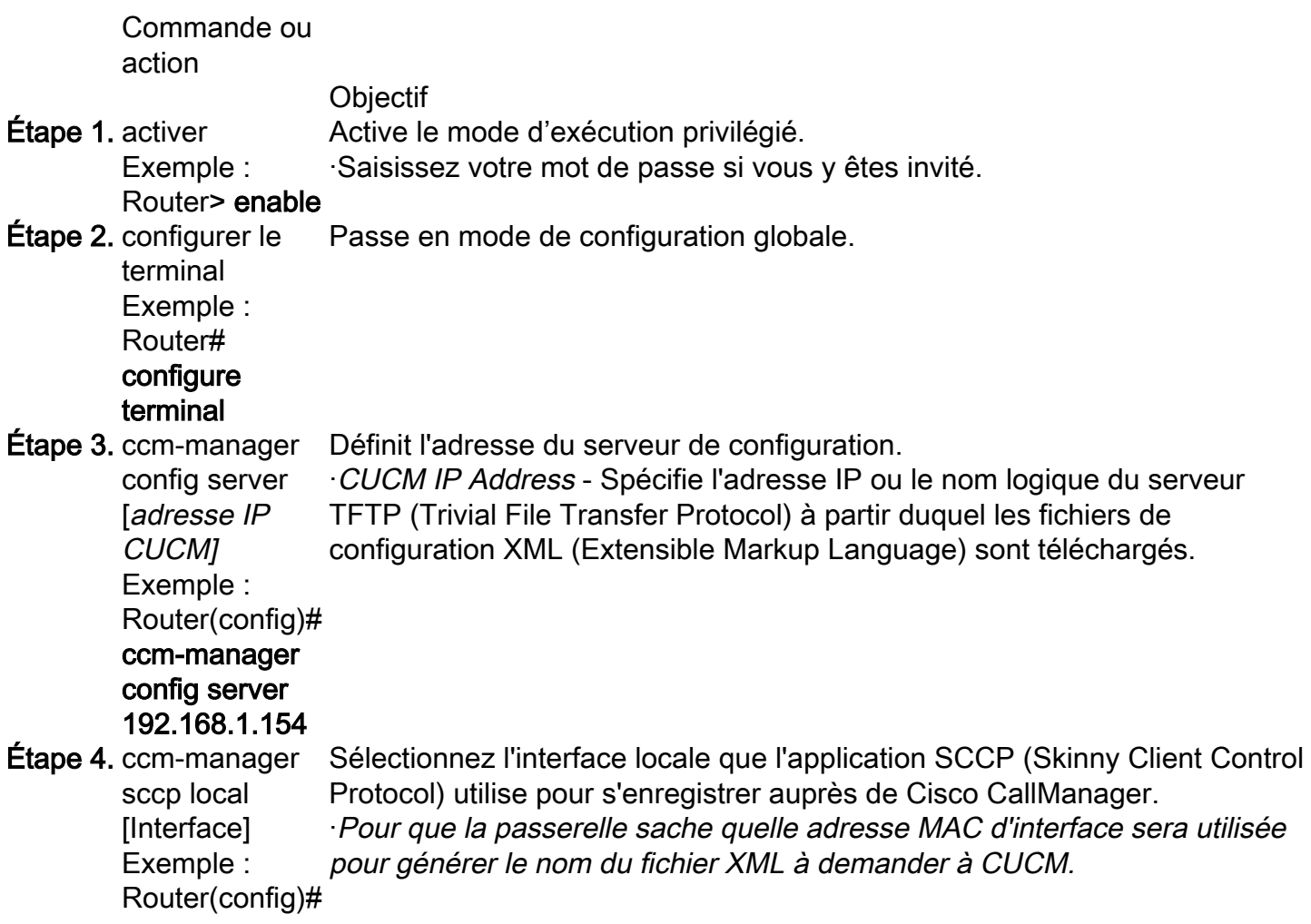

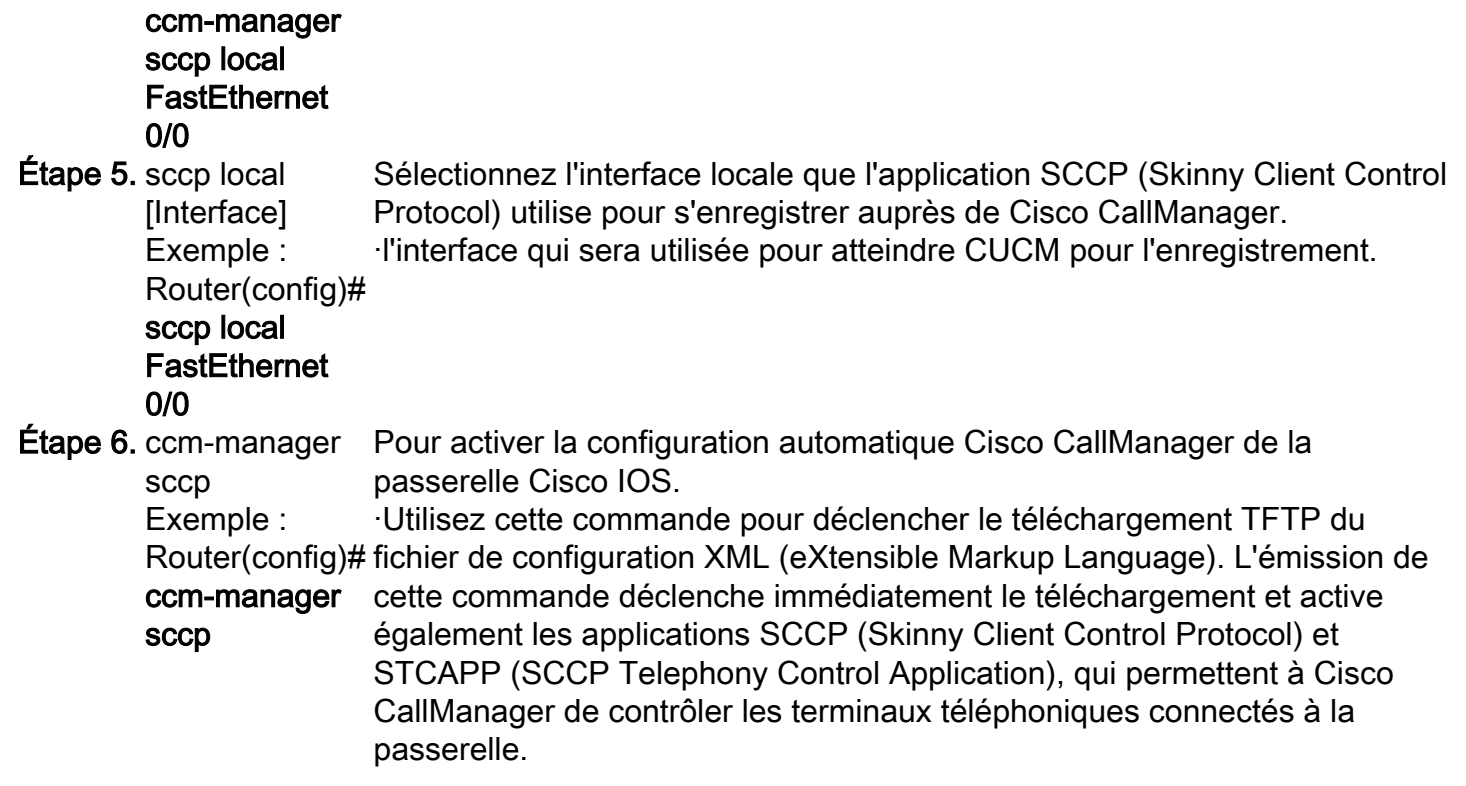

## Exemple

CUCM ajoute les serveurs DNS (Domain Name System) configurés sur CUCM à la passerelle vocale.

```
ip name-server 192.168.1.156
ip name-server 192.168.1.1
CUCM ajoute les serveurs Call Manager actifs avec la même priorité configurée sous Cisco Unified Communications Manager Group, le groupe sccp ccm et
active sccp.
sccp ccm 192.168.1.154 identifier 2 version 4.1
sccp ccm 192.168.1.167 identifier 1 version 4.1
sccp
sccp ccm group 1
 associate ccm 1 priority 1
  associate ccm 2 priority 2
CUCM crée les terminaux de numérotation dial-peer pour les ports configurés.
dial-peer voice 999000 pots
  service stcapp
  port 0/0
dial-peer voice 999001 pots
  service stcapp
  port 0/1
CUCM ajoute cette configuration aux ports voix existants.
voice-port 0/0
  timeouts initial 60
  timeouts interdigit 60
  timeouts ringing infinity
voice-port 0/1
  timeouts initial 60
```
 timeouts interdigit 60 timeouts ringing infinity CUCM configure le groupe stcapp ccm, active stcapp, configure stcapp feature access-code et stcapp speed-dials.

stcapp ccm-group 1 stcapp stcapp feature access-code stcapp feature speed-dial

> Note: Assurez-vous qu'il n'y a aucun sccp ccm-group avec le numéro de balise 1 ou stcapp ccm-group avec le numéro de balise 1 précédemment configuré sur le routeur.

### Sections pertinentes du fichier de configuration XML

```
<product>VG204</product> <- Device Type
<callManagerGroup>
<name>Luis-SUB-PUB-DP</name> <- Call Manager Group Configured on CUCM
<members>
<member priority="0"> <- First Priority Device
<callManager>
<name>CUCM9-1SUB</name> <- CUCM Server with First Priority
<ports>
<ethernetPhonePort>2000</ethernetPhonePort> <- SCCP Port
</ports>
</member>
<member priority="1"> <- Second Priority Device
<callManager>
<name>CUCM9-1</name>
<description>CUCM9-1</description> <- CUCM Server with Second Priority
<ports>
<ethernetPhonePort>2000</ethernetPhonePort> <- SCCP Port
<product>ANALOG</product> <- Product Type Analog
<product>4FXS-SCCP</product> <- 4 FXS with SCCP
<deviceProtocol>SCCP</deviceProtocol> <- Device Will Run SCCP
```
## Dépannage

Cette section décrit les étapes à suivre pour résoudre les problèmes d'enregistrement automatique SCCP.

Étape 1. La commande show ccm-manager config-download affiche l'état du téléchargement de la configuration automatique.

Vérifiez l'adresse MAC utilisée, l'interface utilisée, les tentatives de configuration TFTP (échouées et réussies), l'historique des erreurs de configuration, etc.

SCCP auto-configuration status

**Registered with Call Manager: Yes Local interface: FastEthernet0/0 (001f.cac3.de10)** Current version-id: 1397830563-94fb712b-0c8f-48fa-ac91-a5edfcc9611b Current config applied at: 04:16:01 UTC Jun 29 2002 **Gateway downloads succeeded: 2 Gateway download attempts: 2** Last gateway download attempt: 04:20:43 UTC Jun 29 2002 Last successful gateway download: 04:20:43 UTC Jun 29 2002 **Current TFTP server: 192.168.1.154** Gateway resets: 0 Gateway restarts: 0 Managed endpoints: 2 **Endpoint downloads succeeded: 2 Endpoint download attempts: 2** Last endpoint download attempt: 04:16:01 UTC Jun 29 2002 Last successful endpoint download: 04:16:01 UTC Jun 29 2002 Endpoint resets: 0 Endpoint restarts: 0

===============================================================

**Configuration Error History:**

Étape 2. Activez debug ccm-manager config-download all afin de voir le processus de configuration et de téléchargement sur la passerelle vocale.

Adresse TFTP où le GW envoie la demande de configuration.

040908: \*Jun 22 05:31:19.909: cmapp\_sccp\_chk\_cfg\_tftp\_server: TFTP server 192.168.1.154 has been configured

Serveurs DNS configurés par CUCM.

040909: \*Jun 22 05:31:19.909: cmapp\_sccp\_cfg\_optional\_dns\_server: get prim name server addr 192.168.1.156 040911: \*Jun 22 05:31:19.913: cmapp\_sccp\_cfg\_optional\_dns\_server: added ip name-server 192.168.1.156 040912: \*Jun 22 05:31:19.913: cmapp\_sccp\_cfg\_optional\_dns\_server: get sec name server addr 192.168.1.1 040914: \*Jun 22 05:31:19.913: cmapp\_sccp\_cfg\_optional\_dns\_server: added ip name-server 192.168.1.1

Demande de fichier XML.

040920: \*Jun 22 05:31:19.913: cmapp\_sccp\_get\_gw\_name: XML file name generated- >SKIGW1FCAC3DE10.cnf.xml

Tentative de téléchargement XML.

040925: \*Jun 22 05:31:19.985: cmapp\_sccp\_tftp\_download\_file: File (tftp://192.168.105.154/SKIGW1FCAC3DE10.cnf.xml) read 5261 bytes 040926: \*Jun 22 05:31:19.985: cmapp\_sccp\_get\_xml\_file\_via\_tftp: Read file tftp://192.168.105.154/SKIGW1FCAC3DE10.cnf.xml, len = 5261

Configuration des terminaux de numérotation dial-peer.

040944: \*Jun 22 05:31:19.993: cmapp\_sccp\_build\_cli: build new dial-peers 040945: \*Jun 22 05:31:19.993: cmapp\_sccp\_add\_new\_dialpeers: 040946: \*Jun 22 05:31:19.993: cmapp\_sccp\_get\_intf\_type: Searching for vdb for [0/-1/0] 040950: \*Jun 22 05:31:20.005: cmapp\_sccp\_create\_dialpeer: added dial-peer 999000 Les serveurs CUCM sont ajoutés, la priorité est configurée et SCCP est activé.

040964: \*Jun 22 05:31:20.013: cmapp\_sccp\_cfg\_global\_parms: SCCP not enabled. Configure sccp 040966: \*Jun 22 05:31:23.025: cmapp\_sccp\_cfg\_global\_parms: added sccp ccm CUCM9-1SUB identifer 1 040968: \*Jun 22 05:31:23.029: cmapp\_sccp\_cfg\_global\_parms: added sccp ccm CUCM9-1 identifer 2 040970: \*Jun 22 05:31:23.037: cmapp\_sccp\_cfg\_global\_parms: added associate ccm 1 priority 1 040972: \*Jun 22 05:31:23.037: cmapp\_sccp\_cfg\_global\_parms: added associate ccm 2 priority 2 040974: \*Jun 22 05:31:23.045: cmapp\_sccp\_cfg\_global\_parms: SCCP has been enabled

#### CUCM active stcapp.

Jun 22 05:31:23.061: cmapp\_sccp\_cfg\_global\_parms: stcapp has been enabled 040978: \*Jun 22 05:31:23.069: cmapp\_sccp\_cfg\_global\_parms: add CLI stcapp feature speed-dial 040979: \*Jun 22 05:31:23.069: cmapp\_sccp\_cfg\_global\_parms: add CLI stcapp feature access-code